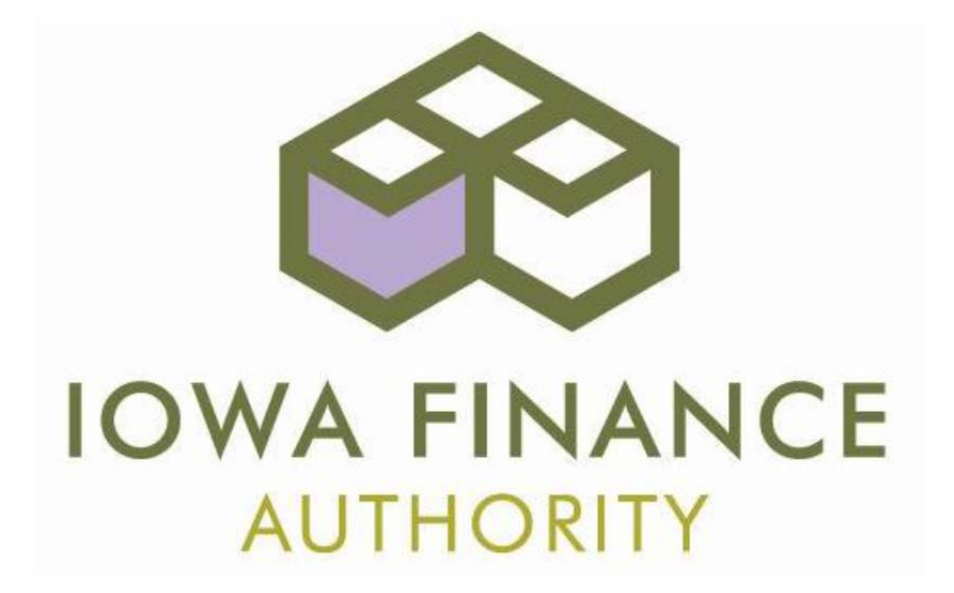

# **CERTIFICATION ONLINE**  A HOW‐TO GUIDE TO UPLOADING DOCUMENTS & FILES

January, 2016

### **Forward**

The Iowa Finance Authority (IFA) was established in 1975 to undertake programs to assist in the production of housing for low- and moderate-income residents in the state of lowa. This manual addresses the reporting requirements for two of those programs, the Low Income Housing Tax Credit (LIHTC) and the HOME programs.

IFA has used a product called CERTIFICATION ONLINE (COL) from software developer Emphasys for many years. We are excited to roll out this new module that interfaces with COL which will allow the property management companies to upload their tenant, project & annual reporting documents directly into COL. Several of our partners have been using this module for months and are pleased with its functionality and ease of use.

We have produced this manual on the use of the COL document management portal to assist you with learning how to upload your documents. This will save countless hours and hopefully alleviate the frustration of trying to email or fax your documents into us.

We are hopeful this guide will be of assistance and aid you with training new staff that will have the responsibility of managing the documents for your project. Please remember that any user wishing to use the document portal will need to have a login assigned to them by the property management company's administrator.

Iowa Finance Authority Contact Information Phone: (515) 725‐4900 Toll‐Free: 1‐(800)‐432‐7230 Fax: (515) 725‐4901 IFA Main Website: www.iowafinanceauthority.gov LIHTC and HOME Compliance webpage: http://www.iowafinanceauthority.gov/Home/DocumentSubCategory/7

# **Guide to Upload Documents and Files into Certification Online**

**Iowa Finance Authority User Support**

**Lisa Strait Lisa.Strait@iowa.gov 515.975.1041**

**Carol Wells Carol.Wells@iowa.gov 515.725.4804** 

January 5, 2017

**Log in and select the project you will be uploading files for.**

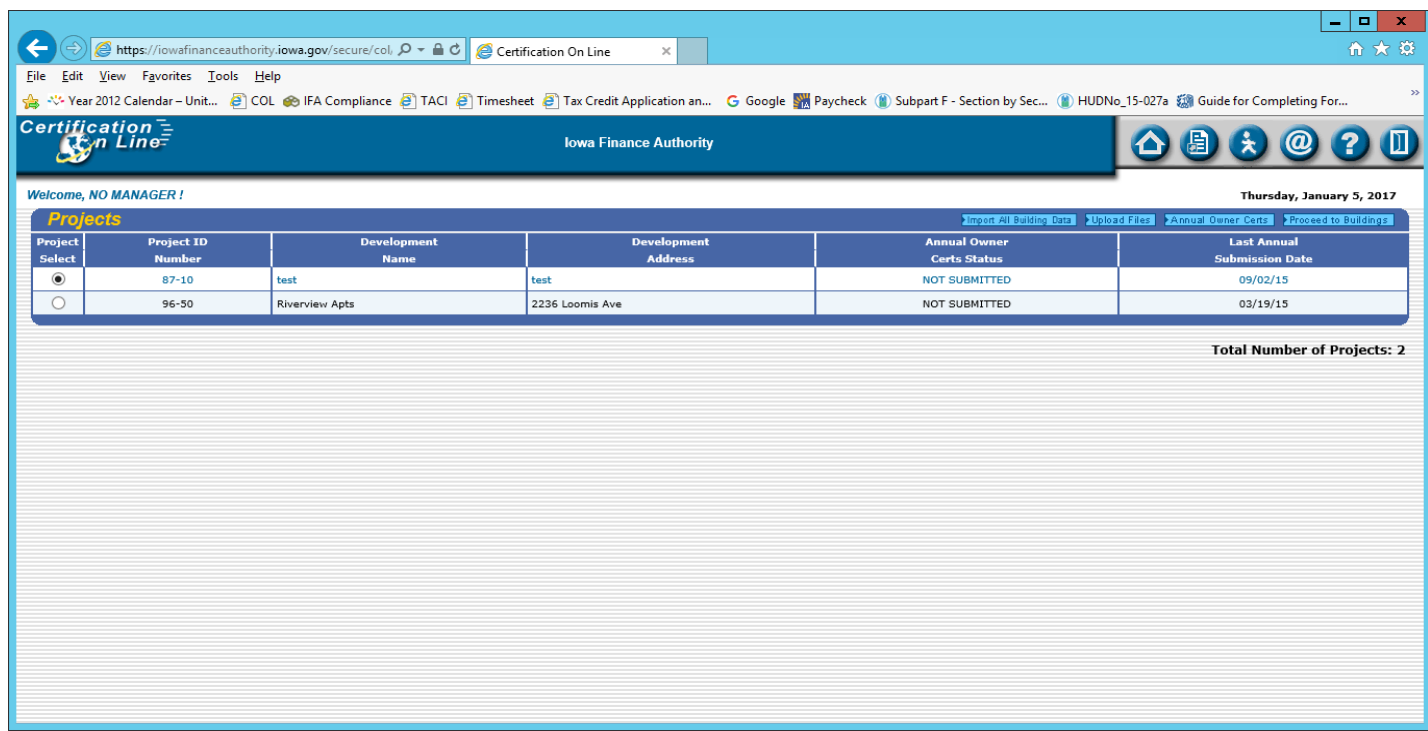

**>Upload Files Click** on: **Projects \*\*** [Page of ] **\*\*** >Import All Building Data | > Upload Files | > Annual Owner Certs | > Proceed to Buildings |

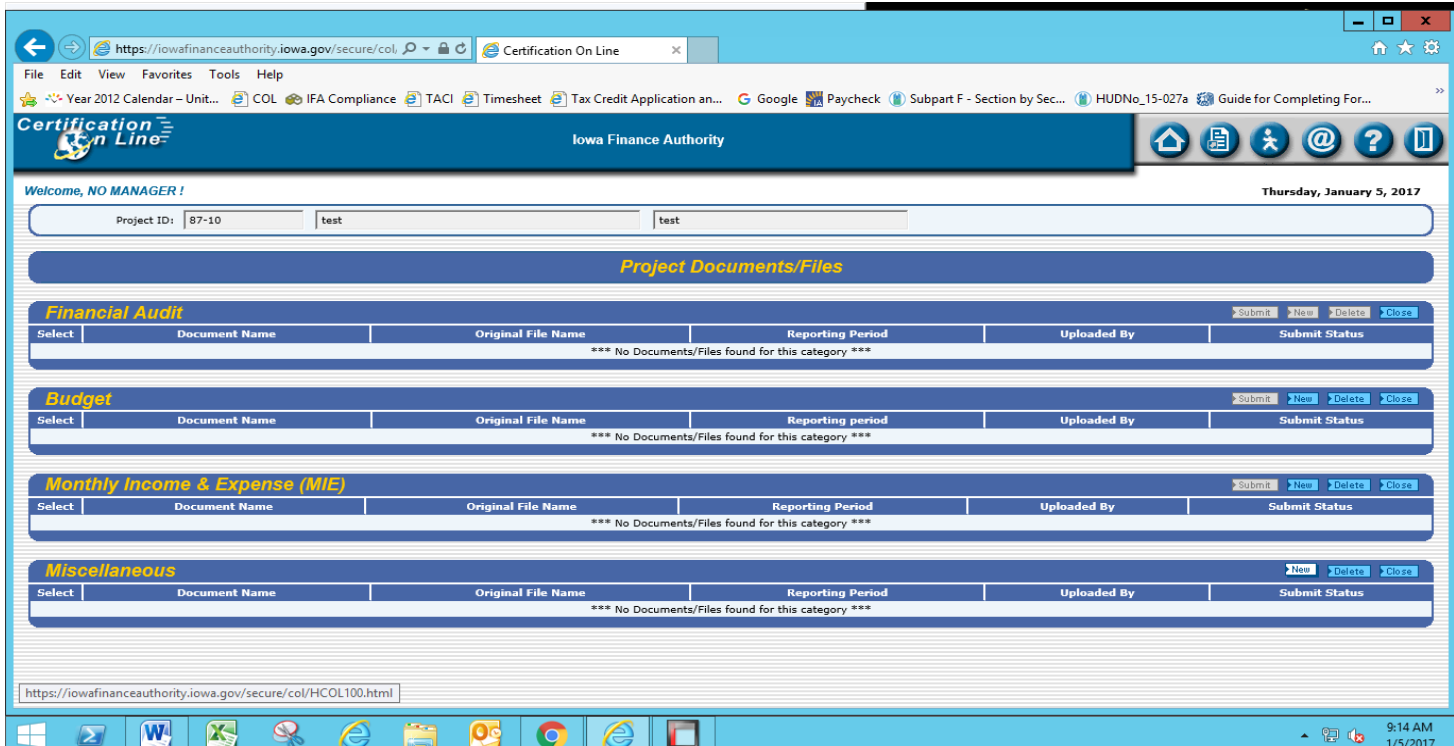

#### **Under the MISCELLANEOUS header – Click on**

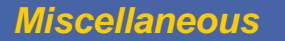

#### **Enter File Name or Short Description\*:**

File names to use:

For Annual Reports: YEAR Annual Report Documents

For Inspections: YEAR Pre Inspection Documents

- YEAR Tenant Files (If individual files also include Unit number. You can also ZIP the files by selecting the files you are sending and right click on any highlighted file > Send to > Compressed (Zipped) Folder)
- YEAR Audit Response
- $\checkmark$  When you complete your upload of documents, send an e-mail to your compliance officer stating you uploaded documents.

New

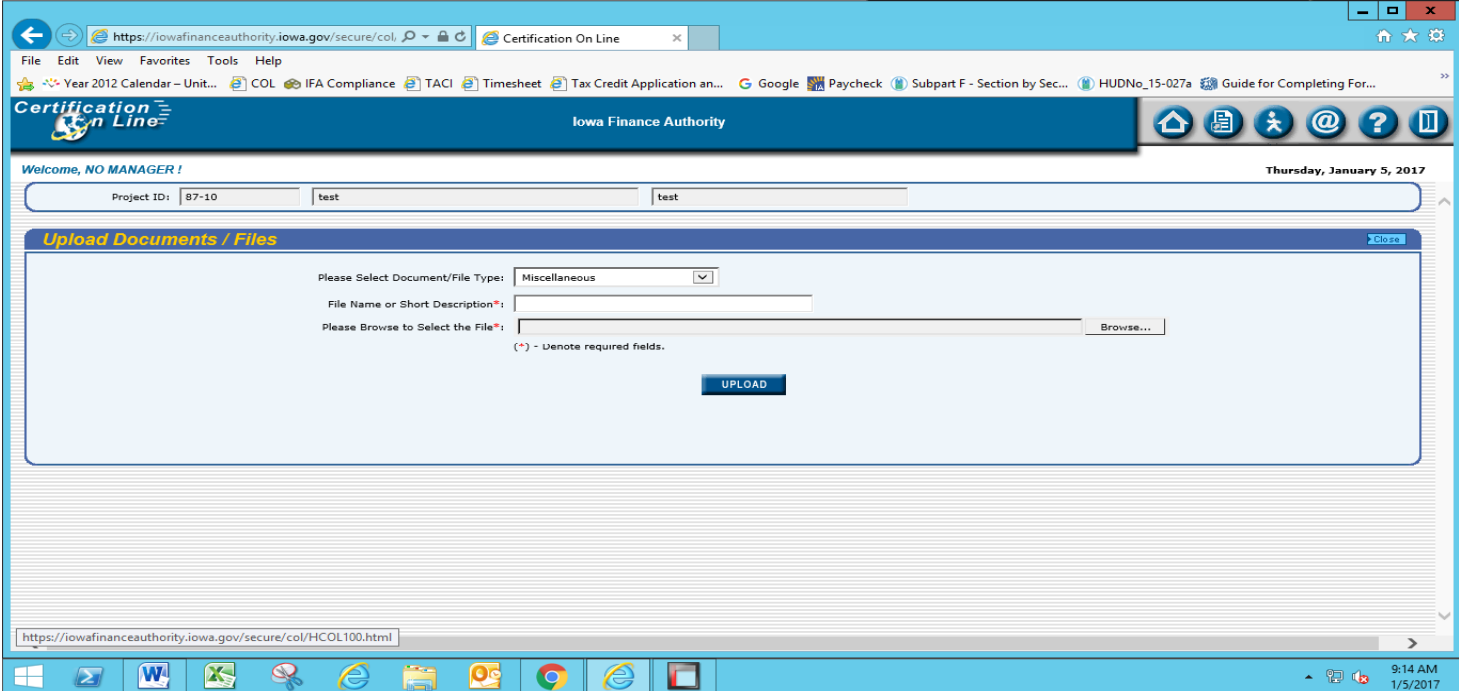

#### **Click on BROWSE and Choose File to Upload:**

(See instructions for single files and zip files)

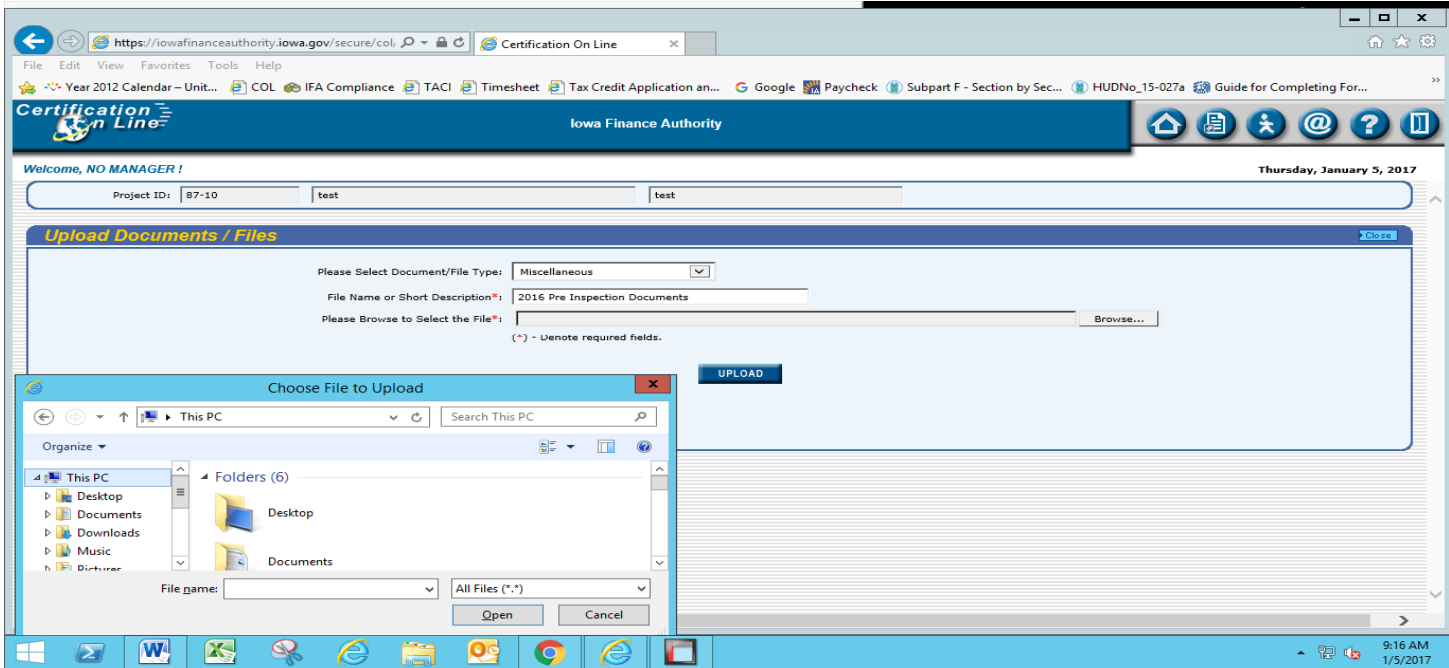

**Click** on **UPLOAD**: **UPLOAD** 

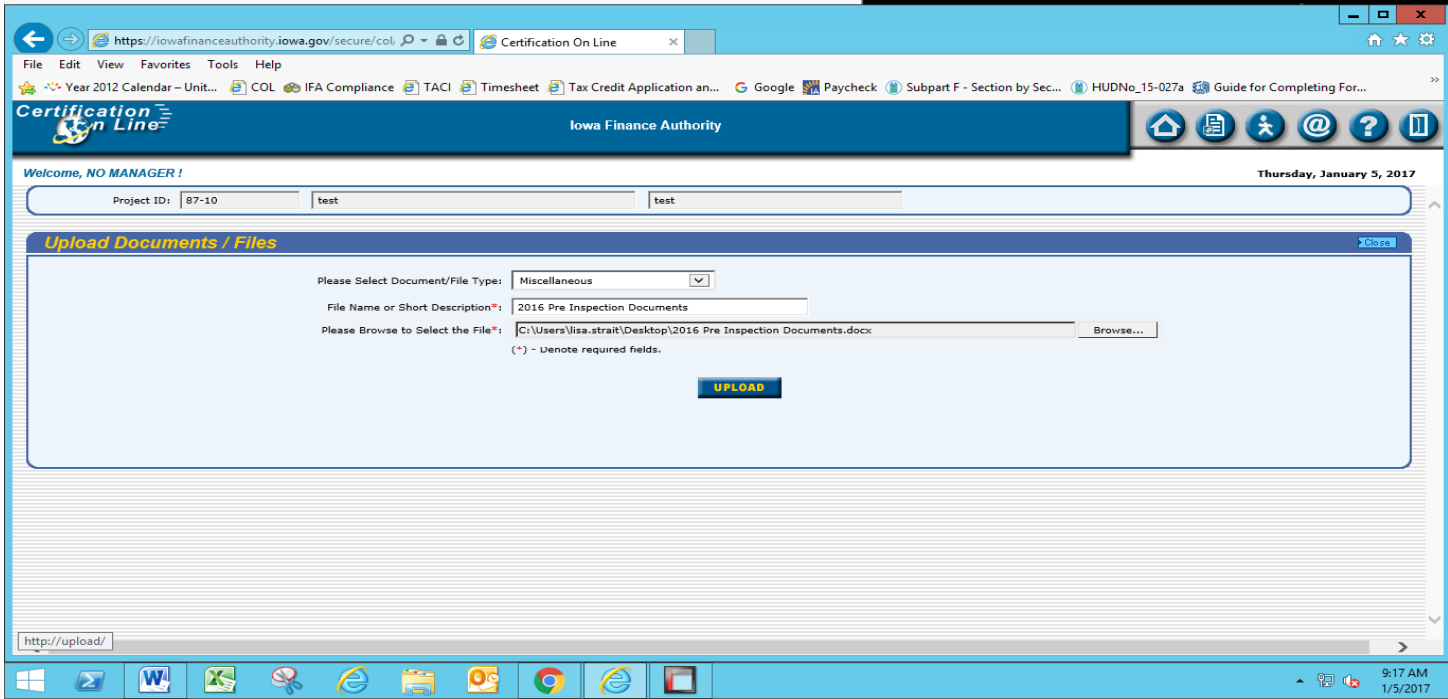

## **Your documents/files will show up under the MISCELLANEOUS header as they are uploaded.**

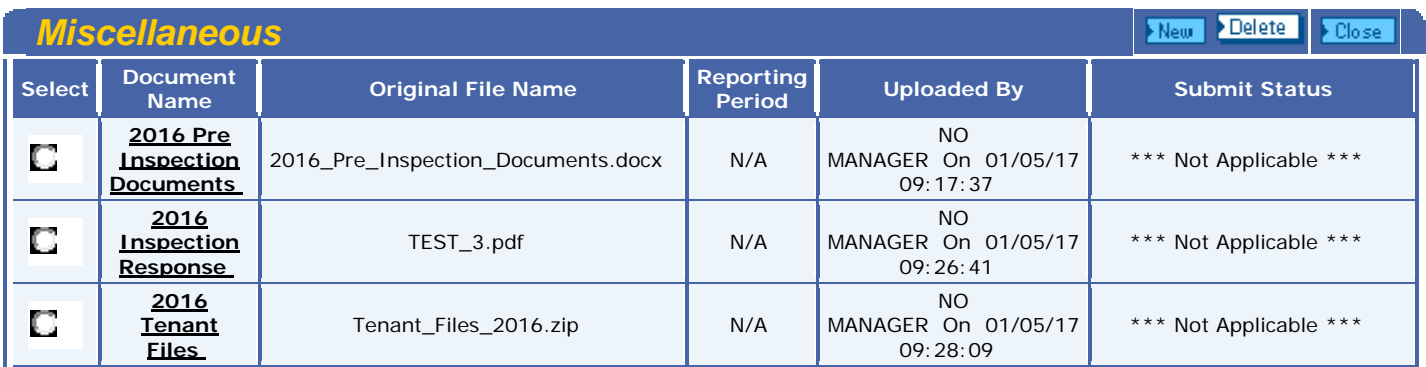